#### *TABULATIONS*

 $D$ éfinir

Effacer

Effacer tout

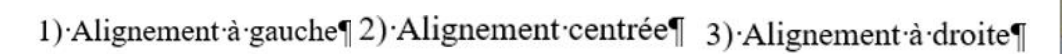

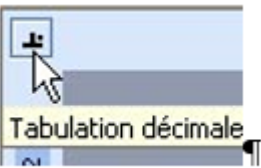

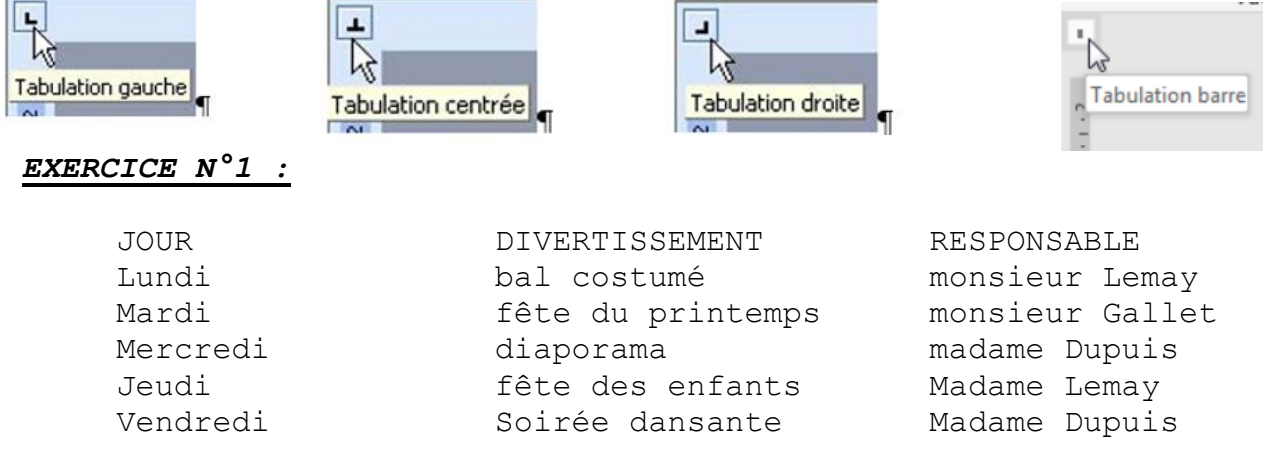

Pour obtenir la boite de dialogue des tabulations

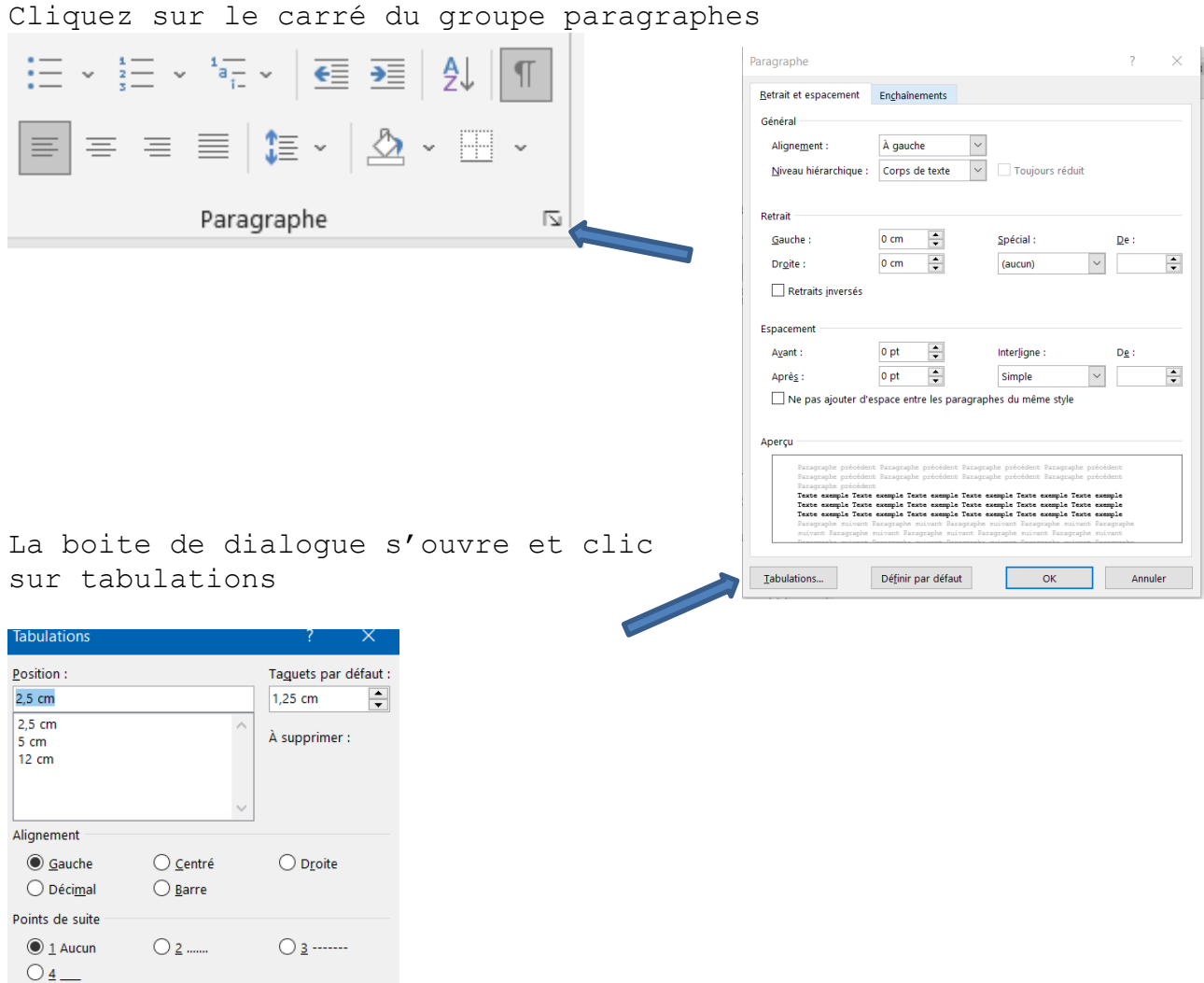

 $\mathsf{OK}$ Annuler Sélectionnez toutes les positions d'alignement clic sur définir à chaque position et si point de suite choisir et cliquez sur ok

- **1** Onglet Accueil Groupe Police : Calibri, 22 pt Groupe Paragraphe : Centrer
- **TABULATIONS**

Placez sur la règle deux taquets de tabulation :

- 1 taquet **Centré** à 6,5 cm
- 1 taquet Tabulation décimale à 14,5 cm

Saisissez le texte puis appuyez sur la touche  $\equiv$  pour accéder au taquet suivant.

# STATISTIQUES DU PREMIER SEMETRE

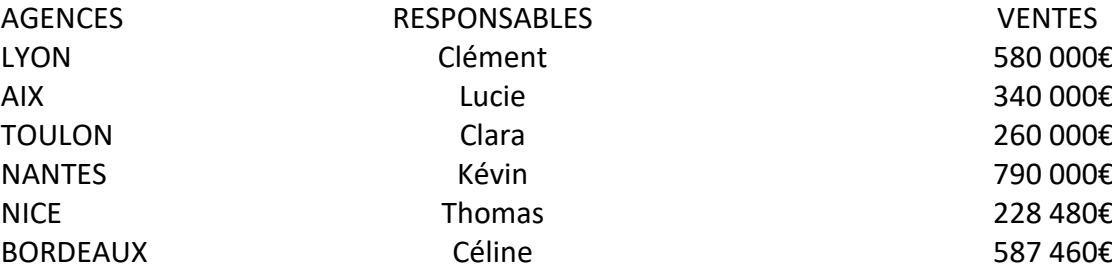

**Pour aérer votre tableau** sélectionnez le et ajoutez une interligne de 1.5cm

### *EXERCICE N°3*

## *Mettre les marges a 1cm de droite et de gauche*

#### *Posez des Tabulations avec la boîte de dialogue*

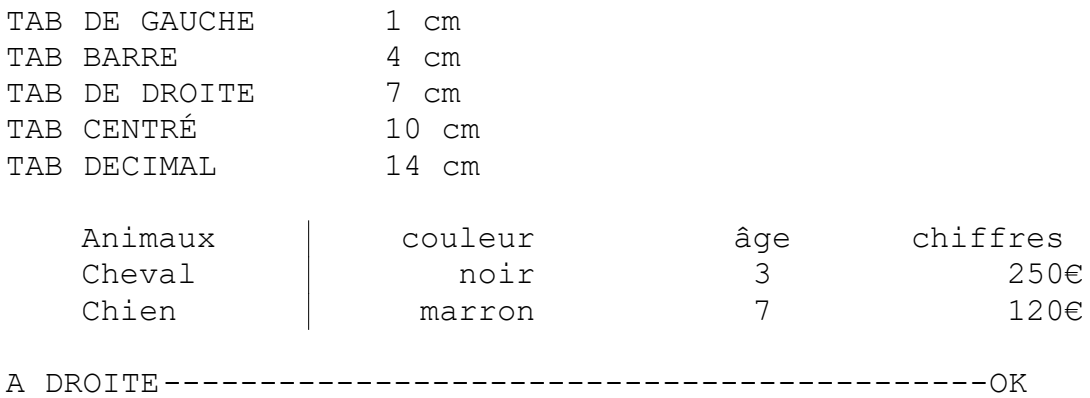